# Bluetooth BLE 4.0 HM-10 (Trema-модуль v2.0)

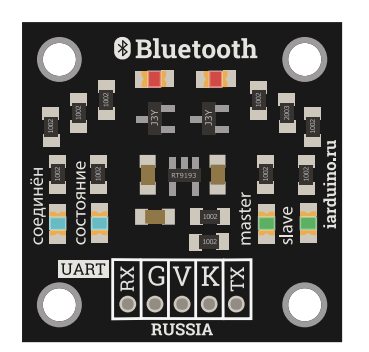

#### Общие сведения:

[Trema-модуль Bluetooth BLE 4.0](https://iarduino.ru/shop/Expansion-payments/bluetooth-4-0-ble.html) — это модуль беспроводной связи, позволяющий передавать и принимать данные по радиоканалу на разрешённом ISM (Industry, Science and Medicine) диапазоне частот, от 2.4 ГГц до 2.5 ГГц, предназначенном для использования в индустриальных, научных и медицинских целях, используя метод AFH (Adaptive Frequency Hopping Feature) - адаптивной скачкообразной перестройки несущей частоты.

Дополнительным преимуществом данного модуля является то, что он совместим не только с оборудованием на базе ОС Android, но так же с оборудованием фирмы Apple (macOS).

# Спецификация:

- Напряжение питания:  $3, 3, ... 5$  В
- Потребляемый ток при подключении: до 40 мА (поиск, сопряжение, подключение к другим Bluetooth устройствам)
- Потребляемый ток при передаче данных: от 0,2 до 8 мА
- Частотный диапазон: ISM 2,4 ... 2,48 ГГц  $\bullet$
- Мощность передатчика: до +6 дБм  $\bullet$
- Дальность связи: до 10 м  $\bullet$
- Интерфейс: UART (с программируемой скоростью передачи данных)  $\bullet$
- Максимальное напряжение на выводах TX и RX не должно превышать напряжение питания модуля.  $\bullet$
- PIN-код по умолчанию: 000000;
- Настройки UART по умолчанию: Скорость 9600 бит/сек, 8 бит данных, 1 стоп бит, ведомое устройство;
- Поддерживаемые скорости UART: 1200,2400,4800,9600,19200,38400,57600,115200,230400 бит/сек.

Все модули линейки "Trema" выполнены в одном формате

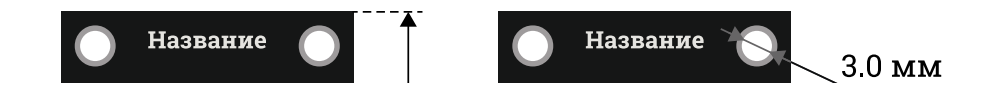

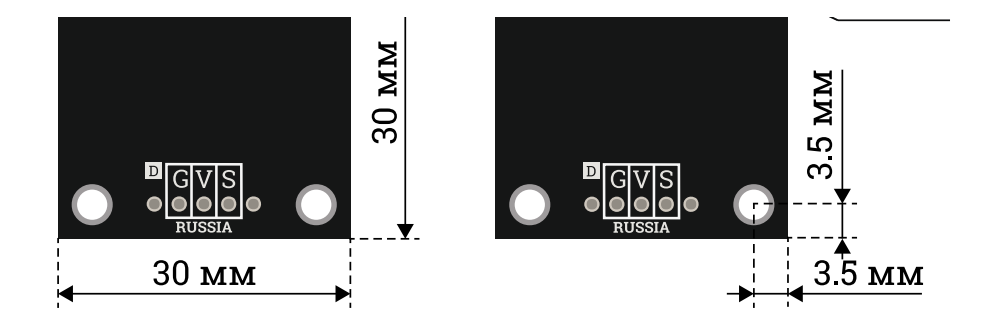

## Подключение:

[Trema-модуль](https://iarduino.ru/shop/Expansion-payments/bluetooth-4-0-ble.html) Bluetooth BLE 4.0 подключается к [Arduino](https://iarduino.ru/shop/arduino/) по шине UART (можно использовать как аппаратную, так и программную шину).

- Вывод модуля TX подключается к аппаратному (фиксированному) или программному (назначенному) выводу RX [Arduino](https://iarduino.ru/shop/arduino/). Это линия шины UART для передачи данных от модуля к [Arduino.](https://iarduino.ru/shop/arduino/)
- Вывод модуля RX подключается к аппаратному (фиксированному) или программному (назначенному) выводу TX [Arduino](https://iarduino.ru/shop/arduino/). Это линия шины UART для передачи данных в модуль от [Arduino.](https://iarduino.ru/shop/arduino/)
- Вывод модуля К подключается к любому выводу [Arduino,](https://iarduino.ru/shop/arduino/) номер которого указывается в скетче. Это линия перевода модуля в режим ATкоманд. Модуль в обычном режиме будет воспринимать AT-команды, только после того как на этот вывод кратковременно подать высокий уровень. Модуль перейдёт в режим AT-команд (на скорости 38400 бит/с и не будет соединяться с другими модулями) если на нём будет установлен высокий логический уровень при подаче питания или перезагрузке.

Модуль удобно подключать 3 способами, в зависимости от ситуации:

#### Способ - 1 : Используя проводной шлейф и Piranha UNO

Используя провода «Папа – [Мама»](https://iarduino.ru/shop/Provoda-kabeli/nabor-provodov-papa-mama-20sm.html), подключаем напрямую к контроллеру Piranha UNO.

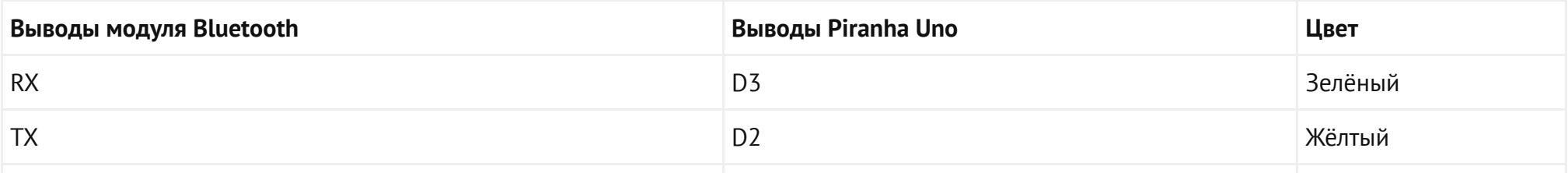

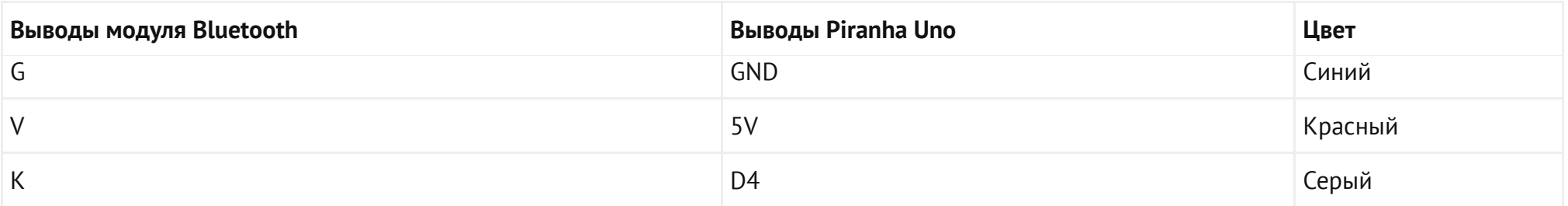

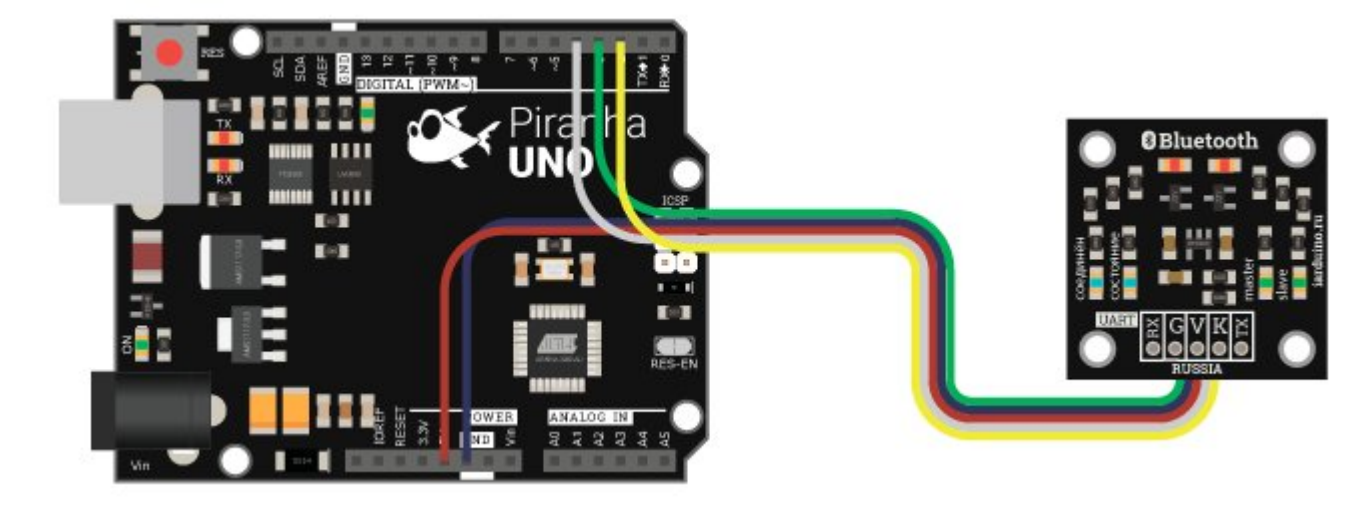

## Способ - 2: Используя Trema Set Shield

Модуль можно подключить к UART входу Trema Set Shield.

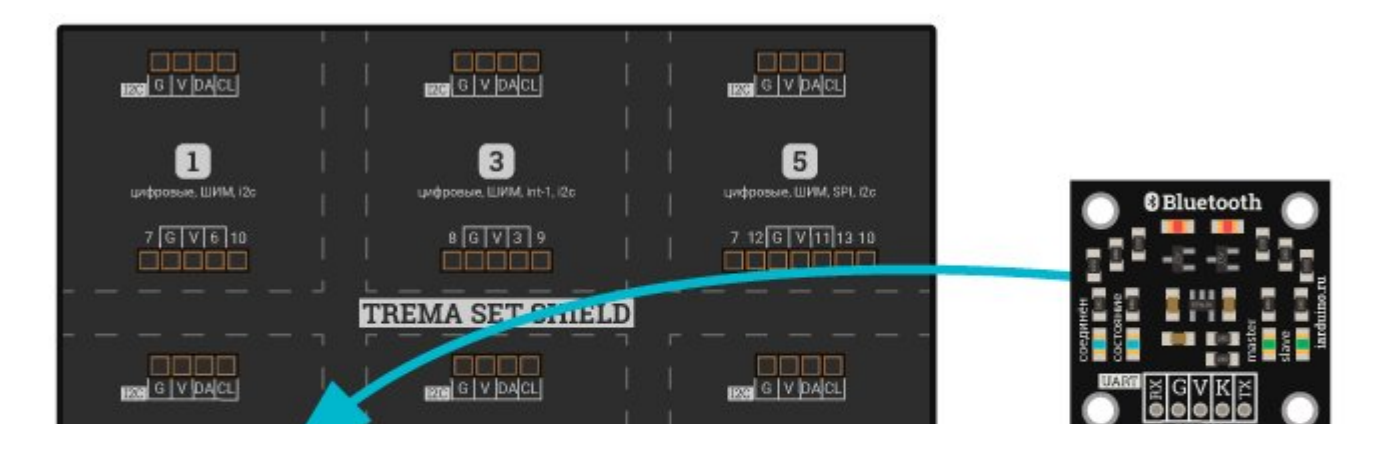

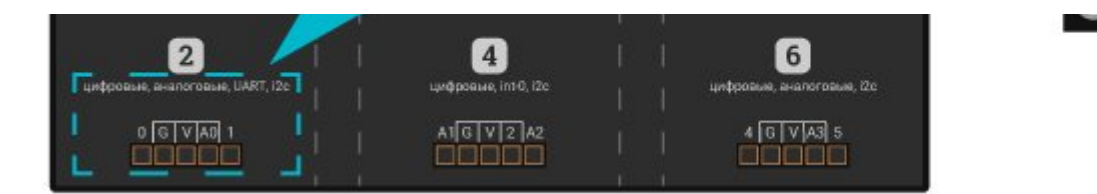

## Способ - 3 : Используя проводной шлейф и Shield

Используя 2-х и 3-х проводные шлейфы, к Trema Shield, Trema-Power Shield, Motor Shield, Trema Shield NANO и тд.

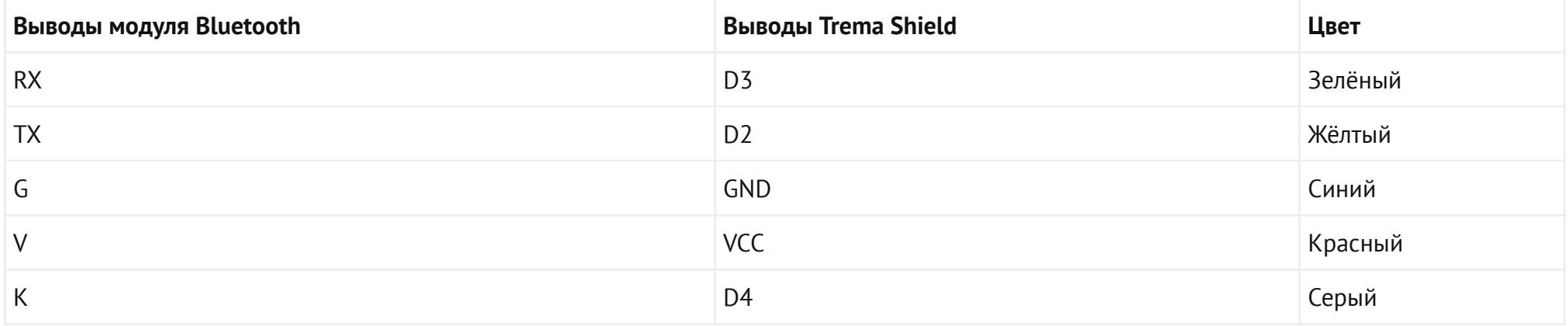

RUSSIA

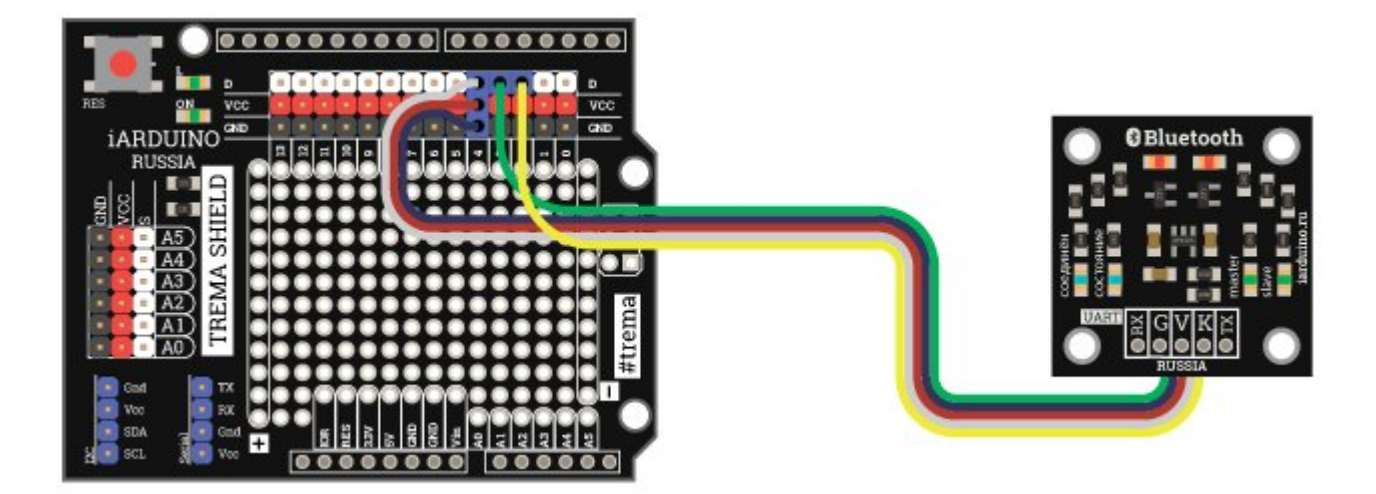

#### Способ - 4: Используя проводной шлейф и адаптер USB-UART

Используя 5 1-х проводных шлейфов и адаптер USB-UART, подключаем модуль напрямую к ПК.

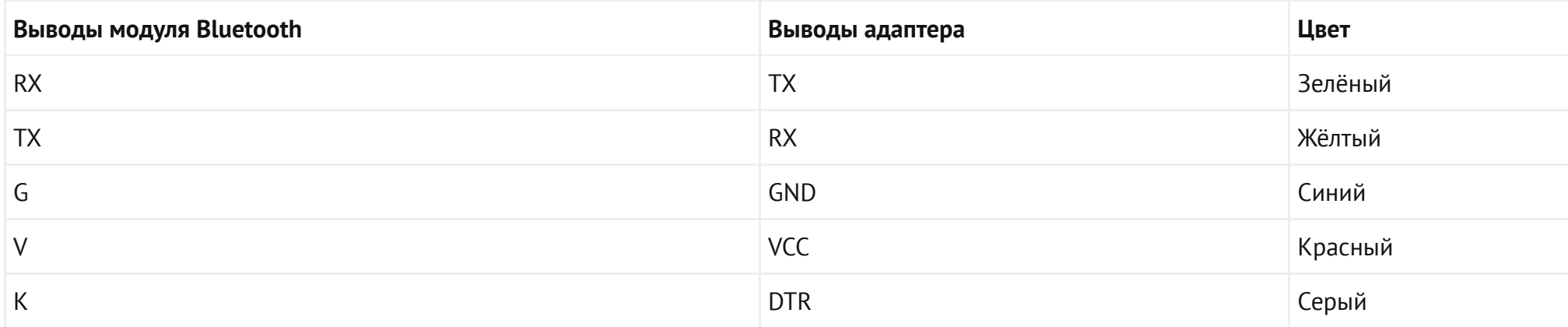

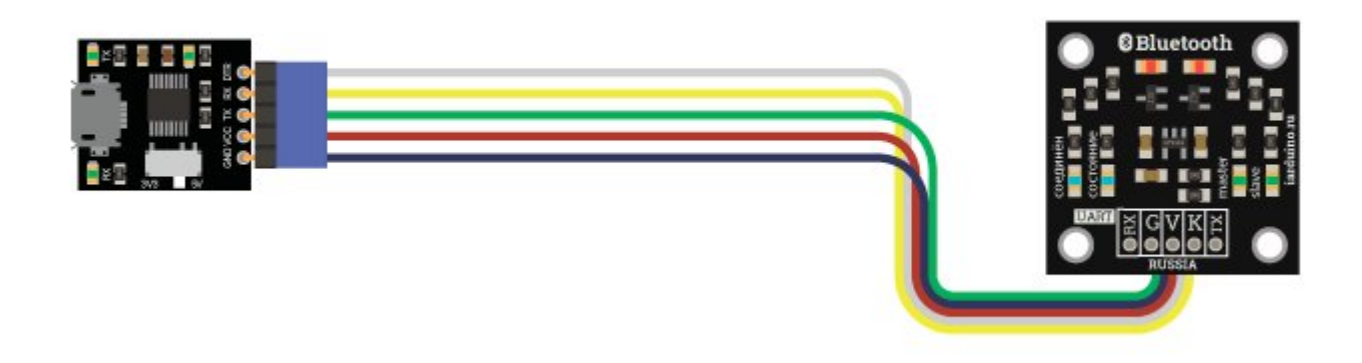

## Питание:

Входное напряжение питания 3,3 или 5 В постоянного тока, подаётся на выводы Vcc и GND модуля.

# Управление светодиодной индикацией

Модуль имеет 4 светодиода на корпусе:

- Соединён синего цвета;  $\bullet$
- Состояние синего цвета;
- $M$ aster зелёного цвета:
- Slave зелёного цвета:

Данными светодиодами возможно управлять с помощью АТ-команд.

Пример ниже демонстрирует, каким образом можно управлять работой светодиодов, расположенных на модуле.

```
#include <SoftwareSerial.h> // Подключаем библиотеку для работы с программным UART
uint8_t TX = 2; \frac{1}{2} \frac{1}{2} \frac{1}{2} \frac{1}{2} \frac{1}{2} \frac{1}{2} \frac{1}{2} \frac{1}{2} \frac{1}{2} \frac{1}{2} \frac{1}{2} \frac{1}{2} \frac{1}{2} \frac{1}{2} \frac{1}{2} \frac{1}{2} \frac{1}{2} \frac{1}{2} \frac{1}{2} \frac{1}{2} \1/ Указываем порт, к которому подключен вывод RX модуля BLE
1/ Указываем порт, к которому подключен вывод KEY модуля BLE
char A; // Задаём переменную для считывания значений от модуля
String B = ""; \frac{1}{2} 3адаём переменную для хранения строки данных, которые отправил модул
SoftwareSerial BT(TX, RX); // Создаём объект BT, указывая номера выводов TX и RX
void setup() {
 BT.begin(115200); инициируем работу с последовательным портом модуля BLE на скорости 9
 Serial.begin(9600); инициируем работу с монитором последовательного порта на скорости 96
 digitalWrite(Key, HIGH); и и податали и подаём высокий сигнал на вывод Кеу для перевода модуля в режим работ
 digitalWrite(Key, LOW); // Подаём низкий сигнал на вывод Key
 //‐‐‐‐‐‐‐‐‐‐‐‐‐‐‐‐‐‐‐‐‐‐‐‐‐‐‐‐‐‐‐‐‐‐‐‐‐‐‐‐‐‐‐‐‐‐//
 BT.write("AT+MODE0"); delay(500); истравляем АТ-команду перевода модуля в режим работы MODE 0 и ждём
 while (BT.available()) { \sqrt{2} \sqrt{2} \sqrt{2} . Если в последовательном порту модуля есть данные, то
   Serial.write(BT.read()); <sup>7</sup>/ считываем их и выводим в монитор последовательного порта
  }
 Serial.println(); // Следующее сообщение будет отображаться с новой строки
 //‐‐‐‐‐‐‐‐‐‐‐‐‐‐‐‐‐‐‐‐‐‐‐‐‐‐‐‐‐‐‐‐‐‐‐‐‐‐‐‐‐‐‐‐‐‐//
```
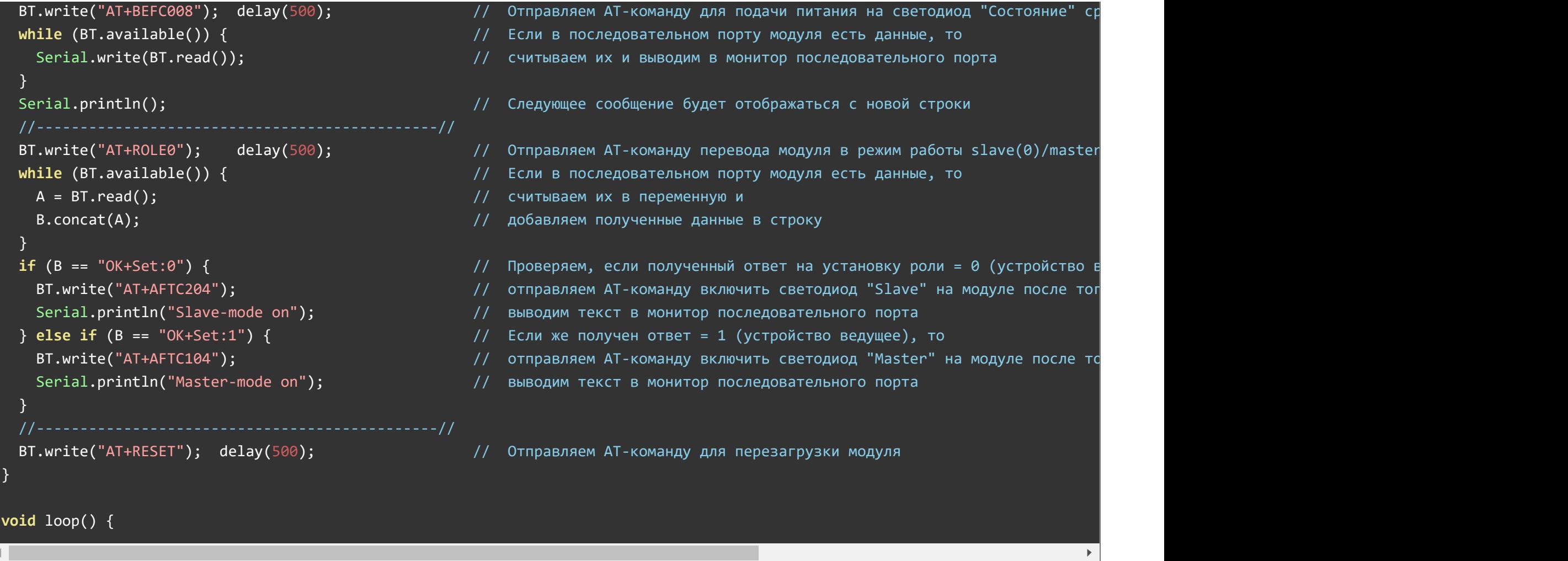

Как видно из примера выше, после загрузки скетча в плату, на [Trema-модуле](https://iarduino.ru/shop/Expansion-payments/bluetooth-4-0-ble.html) Bluetooth BLE 4.0 будет гореть синий светодиод с надписью состояние, что означает, что модуль находится в ожидании подключения. Сразу после того, как модуль будет сопряжён с любым другим устройством, в зависимости от того, в каком режиме он настроен на работу (master/slave), на модуле загорятся синий светодиод с надписью "Соединён" и зелёный светодиод с надписью режима работы модуля (master или slave).

#### Работа светодиодной индикации в зависимости от роли модуля

Если Вы используете для сопряжения друг с другом 2 [Trema-модуля](https://iarduino.ru/shop/Expansion-payments/bluetooth-4-0-ble.html) Bluetooth BLE 4.0, то важно помнить, что модуль, настроенный на работу в режиме master, после установления соединения с устройством, работающим в режиме slave, отключает свою светодиодную индикацию на всё время соединения.

#### Подробнее о модуле:

В ISM диапазоне частот работают и радио модули [nRF24L01+](https://iarduino.ru/shop/Expansion-payments/nrf24l01-wireless-module-2-4g.html), но в отличии от этих модулей, которые работают на определённой частоте диапазона, [Trema-модуль](https://iarduino.ru/shop/Expansion-payments/bluetooth-4-0-ble.html) Bluetooth BLE 4.0 используют метод AFH (Adaptive Frequency Hopping Feature) адаптивной скачкообразной перестройки несущей частоты (он меняет свою частоту 1600 раз в секунду). Несущая частота меняется псевдослучайным образом и заранее известна только паре «ведущий - ведомый», что обеспечивает не только устойчивость к помехам (занят канал? не беда, перейдём на другой) но и сохранение конфиденциальности передаваемых данных.

Преимуществом Bluetooth модулей перед другими модулями беспроводной передачи данных заключается в простоте работы (Вам не нужно знать протоколы, работать с регистрами, отслеживать сигналы и т.д.) и широкой распространённости данного типа передачи данных (Вы можете управлять Вашими устройствами, или получать их показания, практически с любого телефона, планшета, ноутбука).

Модуль не требует подключения антенны, т.к. она встроена (присутствует на ПП модуля).

#### Принцип работы BLE

Помимо модуля, в ISM диапазоне частот работают многие другие устройства, такие как Wi-Fi -роутеры или микроволновые печи. Совместная работа сразу нескольких подобных устройств может мешать работе модуля. Для того, чтобы минимизировать влияние сторонних устройств, используются широковещательные каналы объявления (Advertising channels, "рекламные каналы"). Данные каналы имеют следующие индексы: 37, 38 и 39.

Рис. 6. [Широковещательные](https://www.compel.ru/wordpress/wp-content/uploads/2015/12/46448.jpg) объявления

Их использование не случайно:

- частоты данных каналов попадают между каналами Wi-Fi (1, 6, 11 каналы), что позволяет свести к минимуму влияние Wi-Fi сигнала на модуль;

- после того, как каналы расположены максимально далеко друг от друга, а передача широковещательных объявлений идёт последовательно по 3 каналам на разной частоте, можно быть уверенным в том, что объявления дойдут до получателя.

**Эрис. 7. Полоса частот и каналы Bluetooth Low Energy** 

После того, как соединение между устройствами установлено, передача данных осуществляется уже по стандартным, рабочим каналам (с 0 по 36).

При этом принцип работы BLE сводится к тому, что устройства работают в следующем режиме: Проснулся - Передал данные - Уснул, за счёт чего и достигается минимальное значение энергопотребления.

# Пример:

Для того, чтобы Вы могли опробовать модуль в работе, для начала Вам необходимо скачать и установить терминал, благодаря которому возможно отправлять АТ-команды модулю для настройки его работы и получения необходимой информации.

Следующий пример представлен для телефонов с установленной ОС Android, но все эти действия аналогичны при работе на устройствах с OC Apple (macOS).

#### Настройка Bluetooth-модуля телефона:

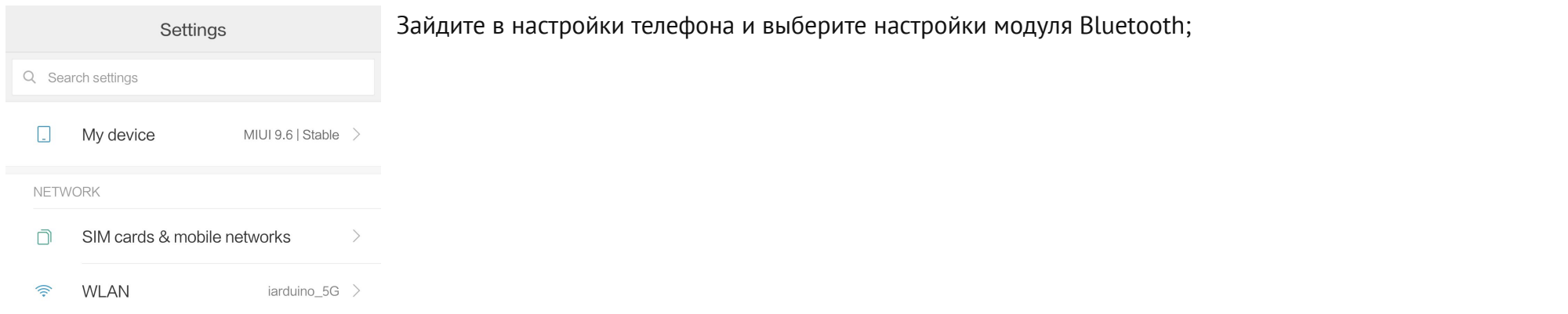

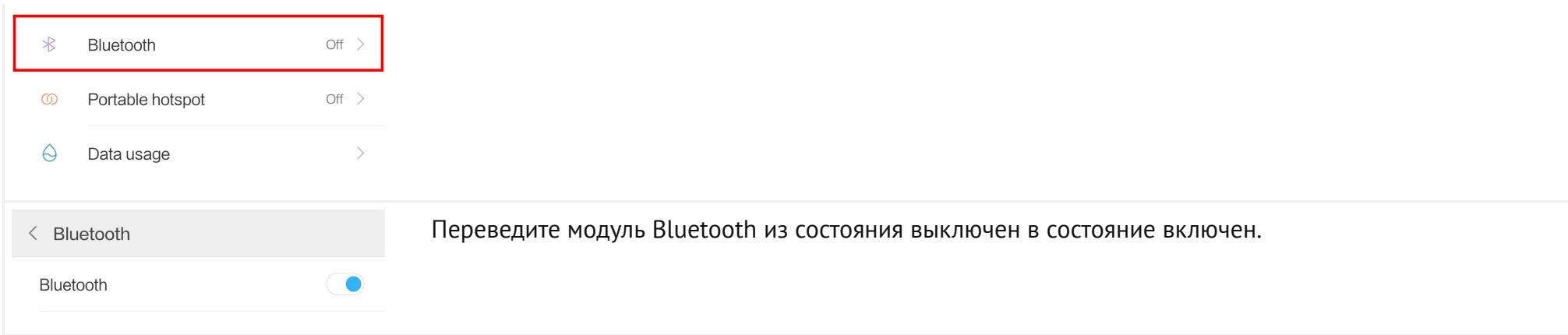

# Установка приложения на телефон

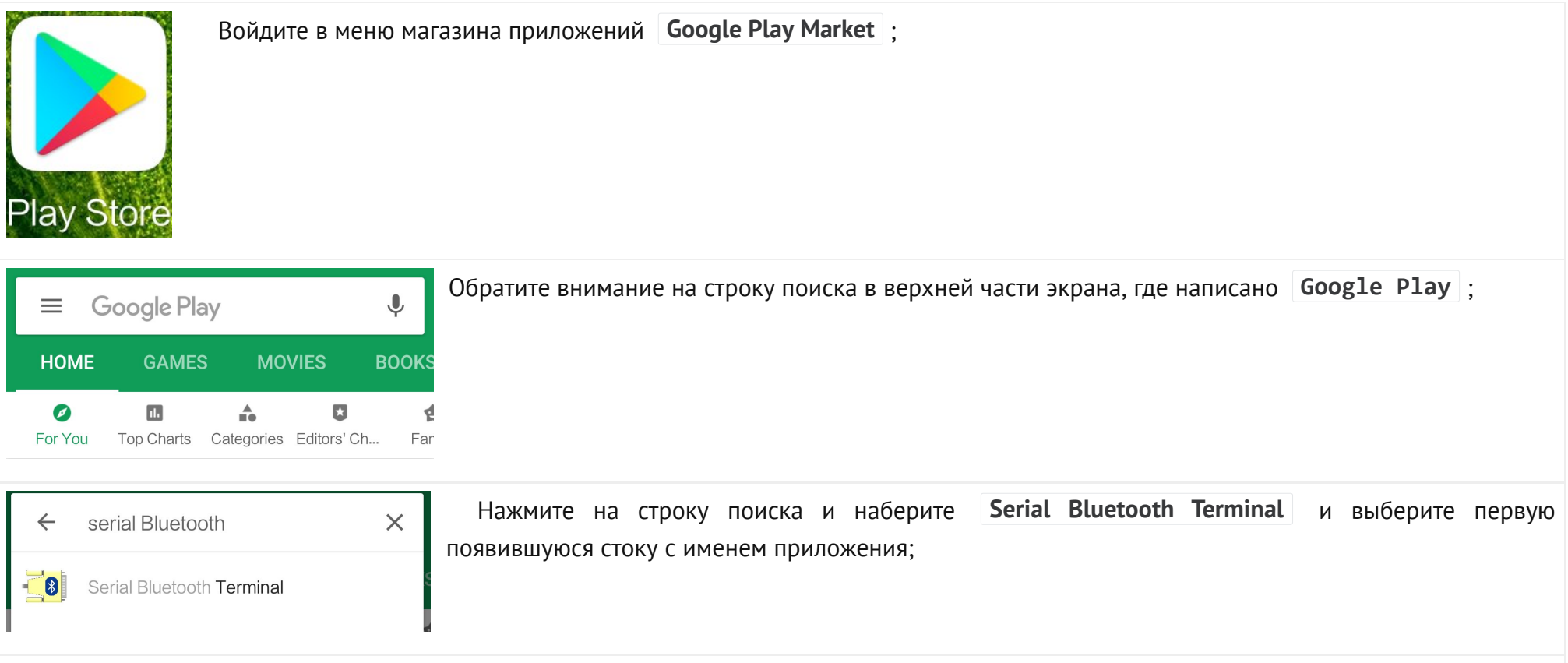

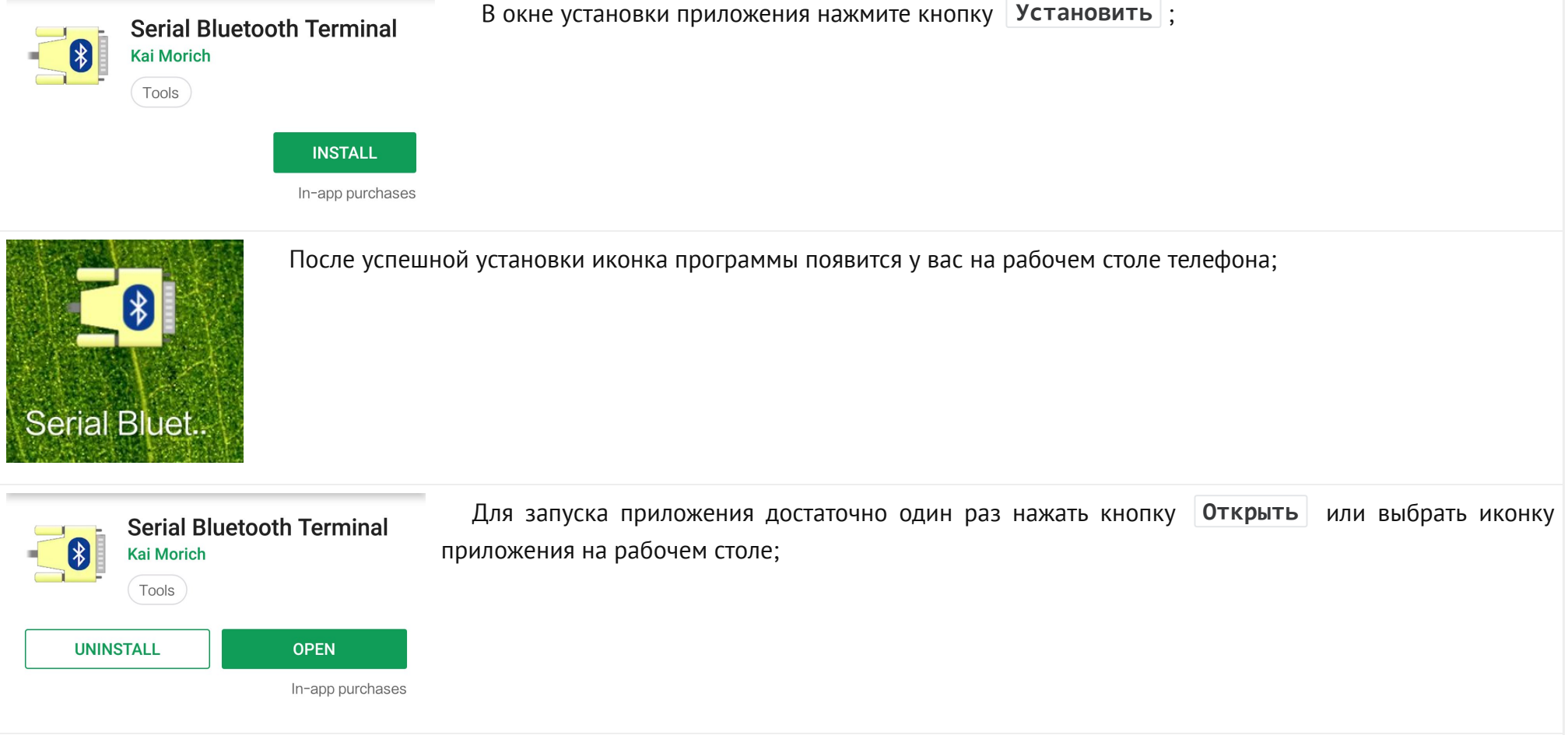

# Скетч для Arduino

Загрузите следующий скетч в вашу плату.

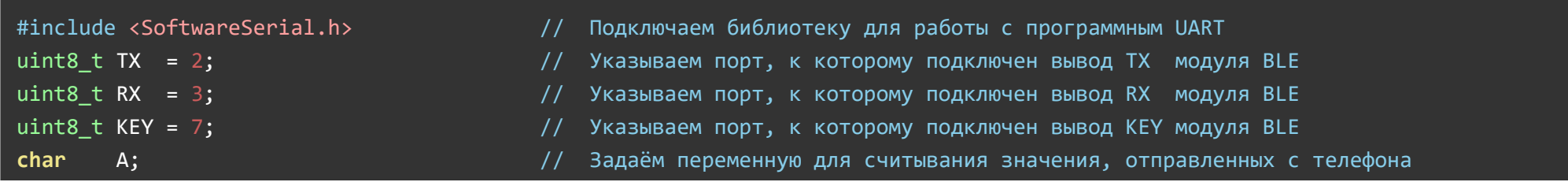

```
uint8_t LED13 = 13; \frac{1}{3} = 13; \frac{1}{3} = \frac{1}{3} + \frac{1}{3} 3адаём переменную для вывода, к которому подключен светодиод на плате
SoftwareSerial BT(TX, RX); // Создаём объект BT, указывая номера выводов TX и RX
void setup() {
 BT.begin(9600); инициируем работу с последовательным портом модуля BLE на скорости 9600 бод
 BT.write("AT+NAMETest"); // С помощью АТ-команды задаём имя устройства, которое будет видно в эфире
 delay(100); \frac{1000}{5}}
void loop() {
 if (BT.available()) { \sqrt{2} Если в последовательном порте модуля появились данные, то
   A = BT.read(); A = BT.read();
 }
 if (A == '1') { // Проверяем, если значение A = 1, то
   digitalWrite(LED13, HIGH); // включает светодиод
   BT.write("Светодиод включен"); // отправляем уведомление на телефон
 \} else if (A == '0') { // если же значение A = 0, то
   digitalWrite(LED13, LOW); // гасим светодиод и
   BT.write("Светодиод выключен"); // отправляем уведомление на телефон
 }
}
```
#### Настройка приложения Serial Bluetooth Terminal на телефоне:

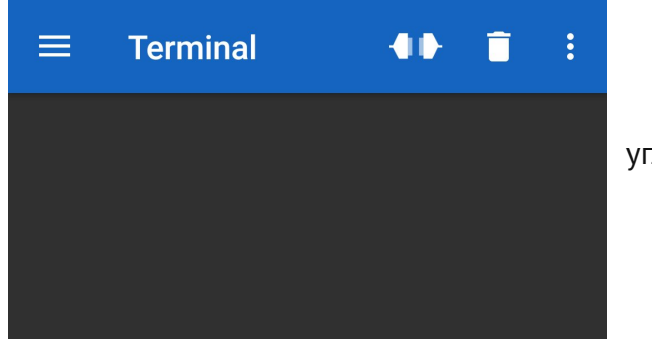

При запуске приложения вы попадёте на главный экран.

Для поиска устройств нажмите на изображение трёх горизонтальных линий в левом верхнем углу.

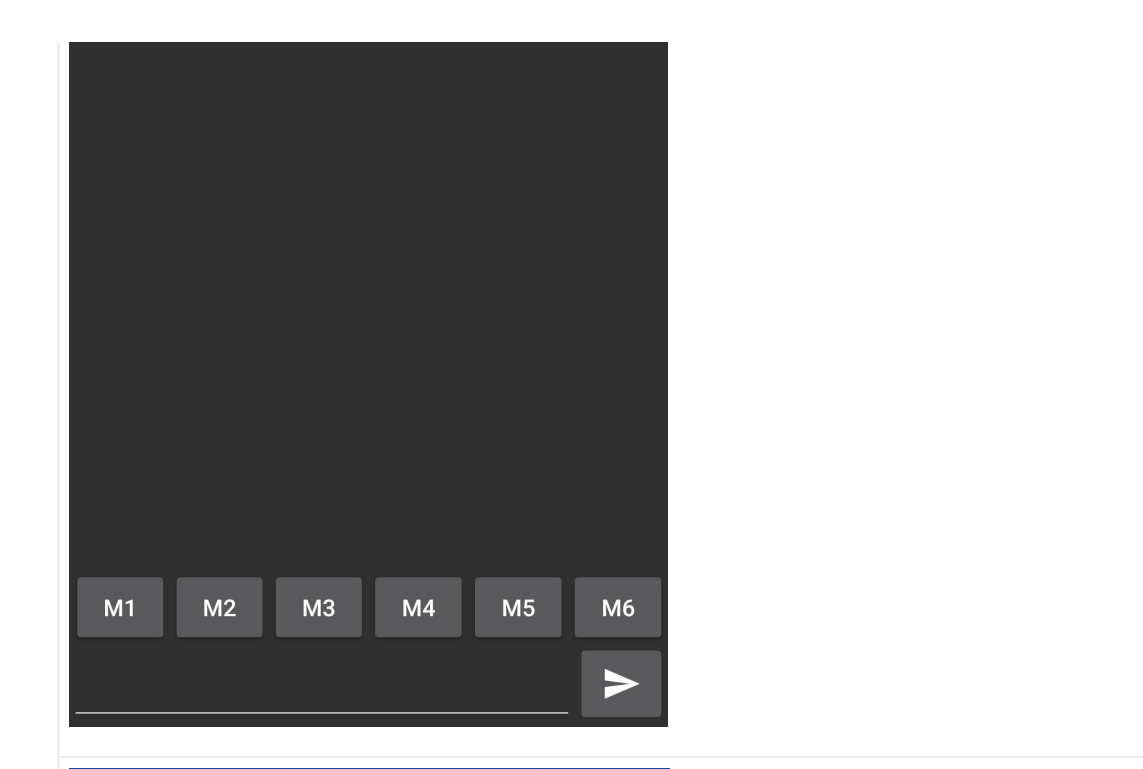

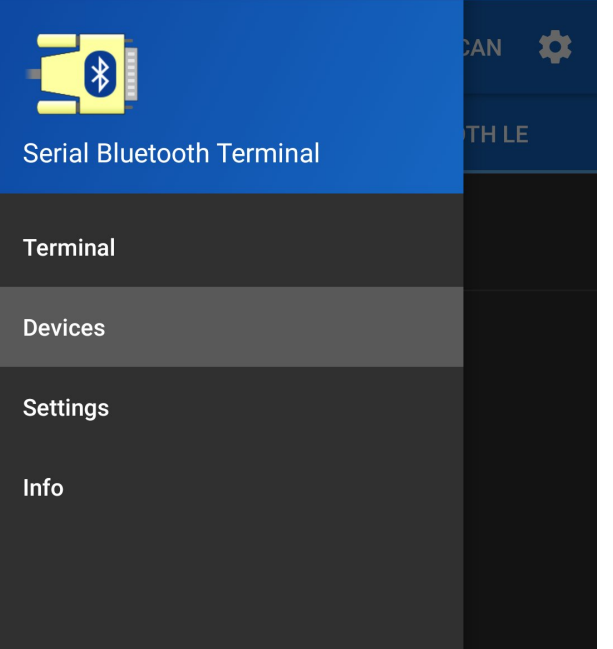

После нажатия на кнопку в появившемся меню Вам необходимо нажать на строку Devices ;

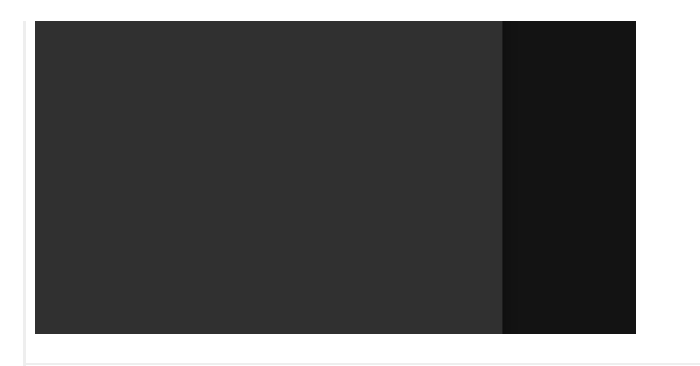

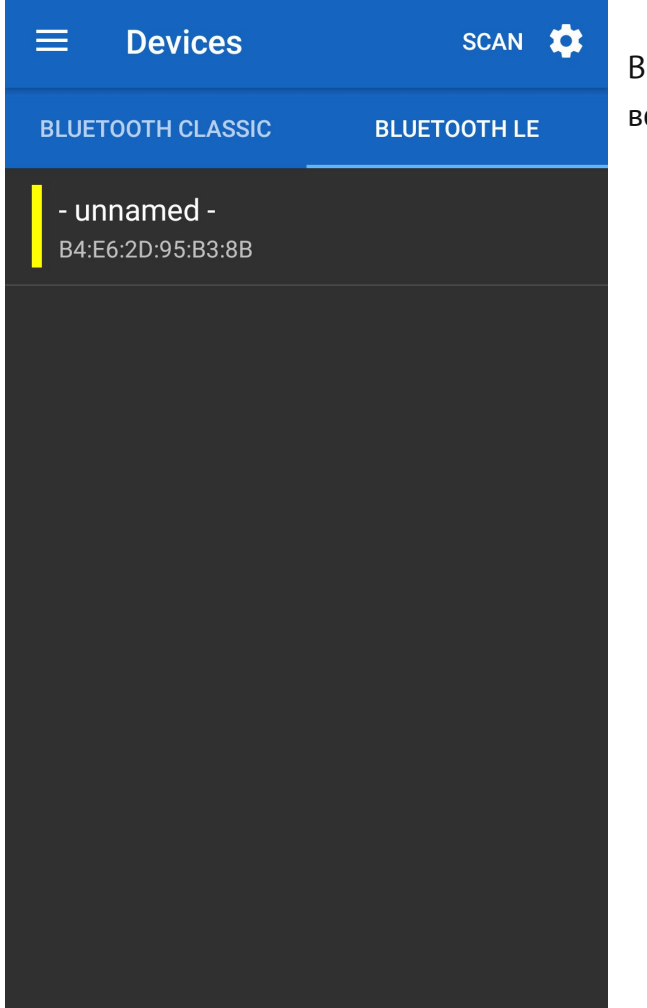

В появившемся окне будет представлен список всех Bluetooth-устройств в радиусе действия Bluetooth-адаптера смартфона. Для начала работы нажмите на строку с название SCAN в верхнем правом углу и дождитесь окончания поиска.

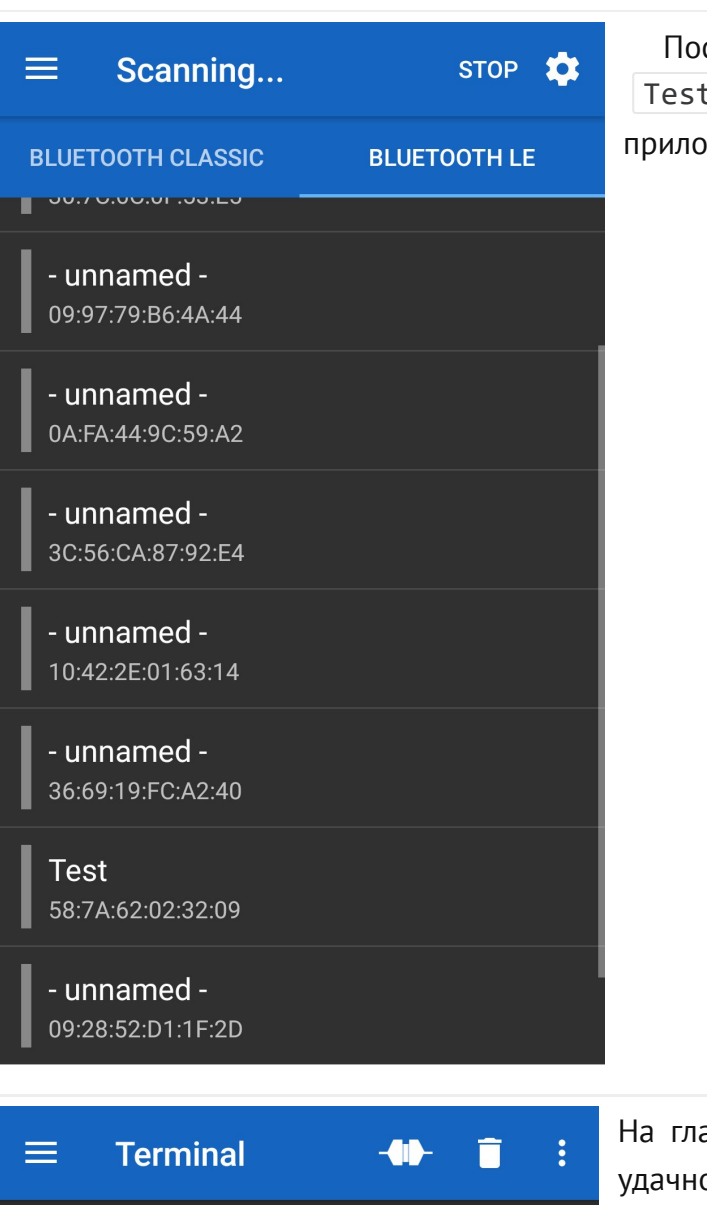

сле того, как сканирование будет завершено, найдите в списке устройство с именем <code>Test</code> и нажмите на него. Произойдёт сопряжение устройств и Вас вернёт на главный экран приложения.

На главном экране будет написано connected, что означает, что сопряжение произошло о и соединение установлено. Теперь, для того, чтобы отправить в модуль команду на включение светодиода, нажмите на строку в нижней части экрана, введите 1 и отправьте в модуль, нажав на кнопку в правом нижнем углу.

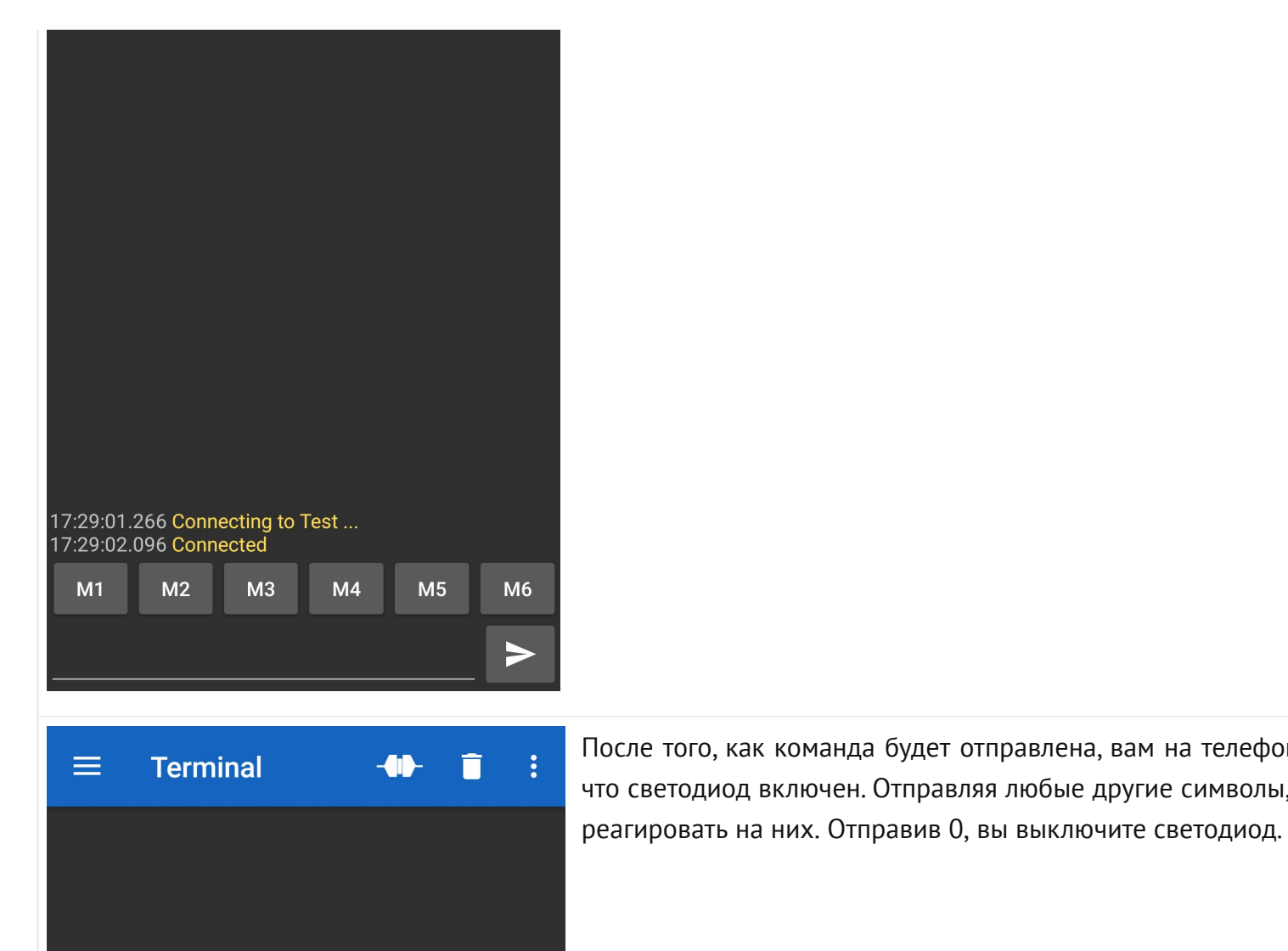

17:29:01.266 Connecting to Test ...

17:29:09.669 Светодиод включен

 $M3$ 

 $M4$ 

 $M2$ 

 $M5$ 

M<sub>6</sub>

17:29:02.096 Connected

17:29:09.5841

 $M1$ 

После того, как команда будет отправлена, вам на телефон придёт ответное сообщение о том, что светодиод включен. Отправляя любые другие символы, кроме 0 и 1, модуль ни как не будет

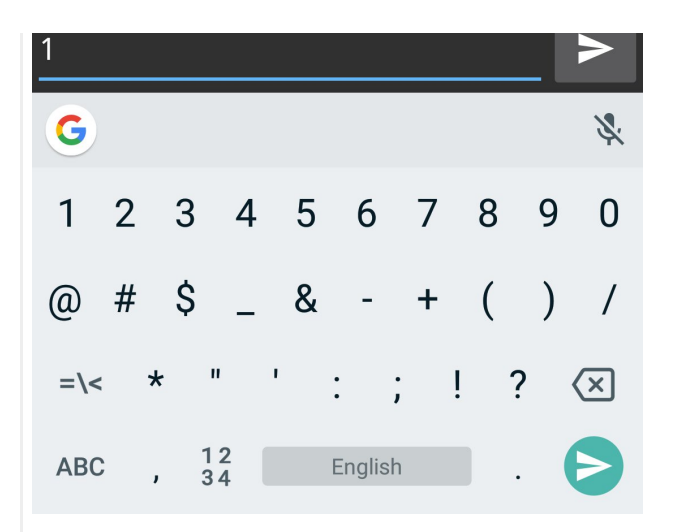

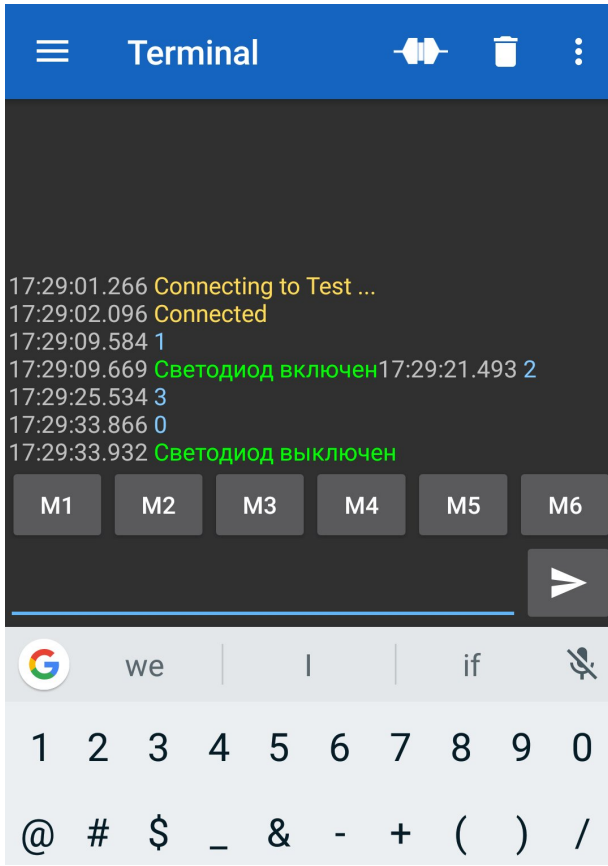

Таким образом, отправляя команды модулю, Вы можете управлять устройствами, подключенными к Arduino.

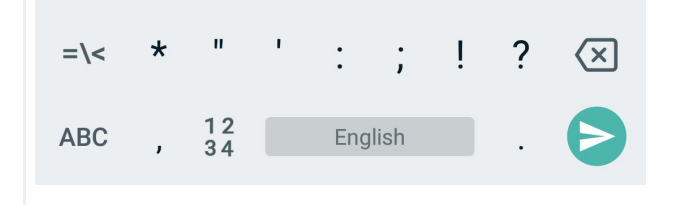

# АТ-команды

Для предварительной или более детальной настройки модуля, используются AT-команды. Список команд Вы найдёте **[тут](https://lesson.iarduino.ru/page/nastroyka-bluetooth-moduley-hc-06-hc-05-ble4-0/)** или в [DataSheet](https://iarduino.ru/file/354.html)'е к модулю.

## Применение:

- Создание связи между двумя [Arduino.](https://iarduino.ru/shop/arduino/)
- Создание связи между Arduino и другими ведущими Bluetooth устройствами: телефонами, планшетами, компьютерами и т.д.  $\bullet$
- Создание связи между Arduino и другими ведомыми Bluetooth устройствами: гарнитурами, клавиатурами, мышками и т.д.  $\bullet$
- Дистанционное управление роботами, устройствами, проектами и т.д.  $\bullet$
- Дистанционное получение данных от датчиков, детекторов, сигнализаций и т.д.  $\bullet$
- Создание Bluetooth ретрансляторов для увеличения дальности беспроводной связи.

## Ссылки:

- [DataSheet;](https://iarduino.ru/shop/Expansion-payments/bluetooth-4-0-ble.html)
- [Wiki Уста](https://iarduino.ru/file/354.html)новка библиотек в Arduino IDE.
- [Wiki AT-команды Bluetooth BLE](https://wiki.iarduino.ru/page/Installing_libraries)